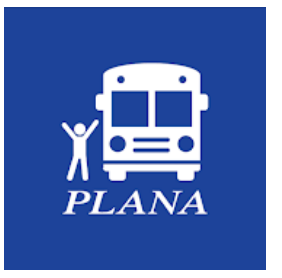

Seleccionar l'aplicació en el mòbil:

**PLANA** 

*Plana bus escolar*

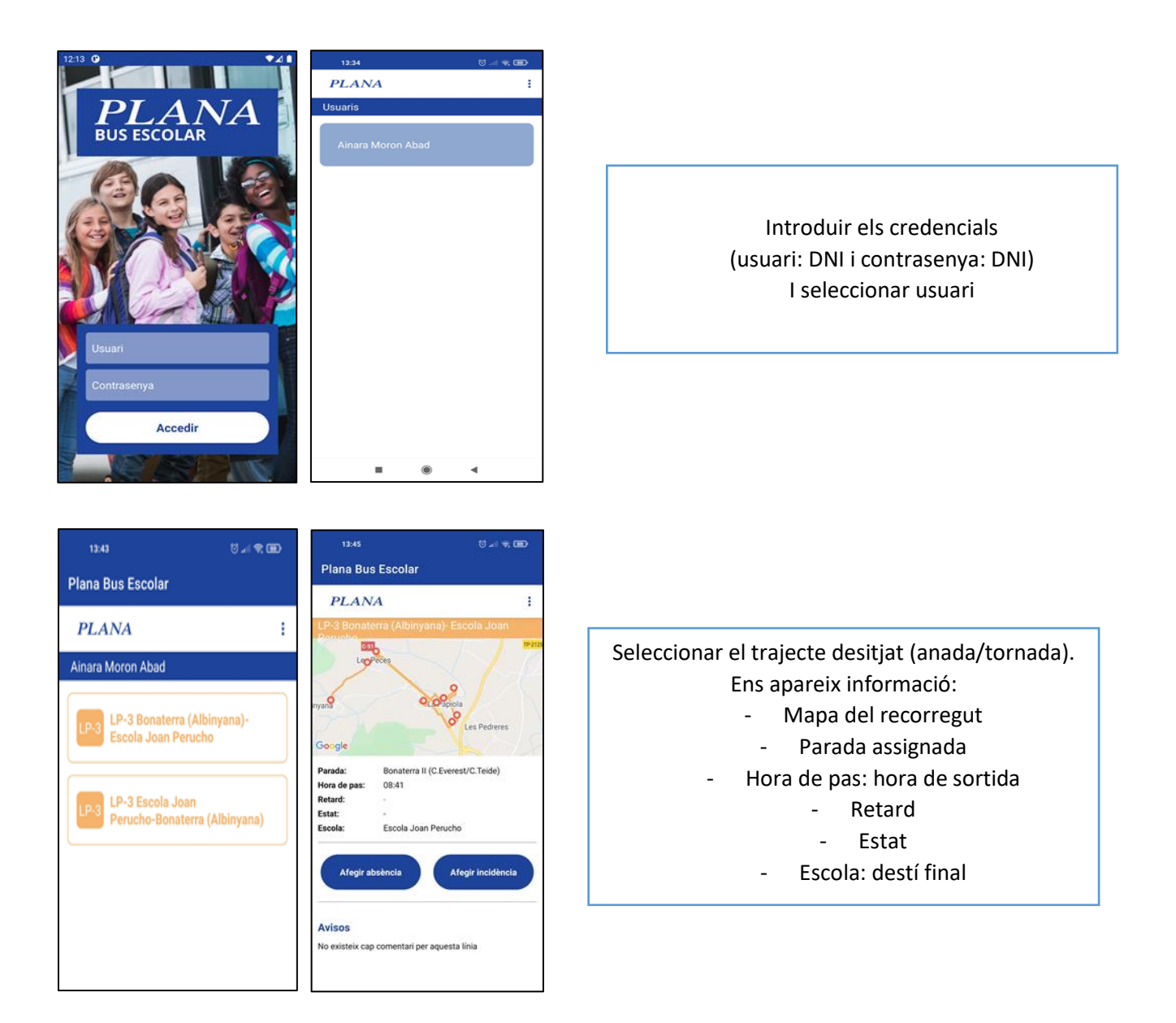

**Estat** (Es notifica l'estat de l'usuari en **temps real)**

- En espera: el bus ja ha iniciat trajecte.
- A bord: l'usuari ha estat recollit  $\rightarrow$  En destí (usuari ja és al centre escolar)
- Absent: l'usuari no ha estat recollit per no ser-hi present  $\rightarrow$  no recollit (l'usuari no ha arribat al centre escolar)

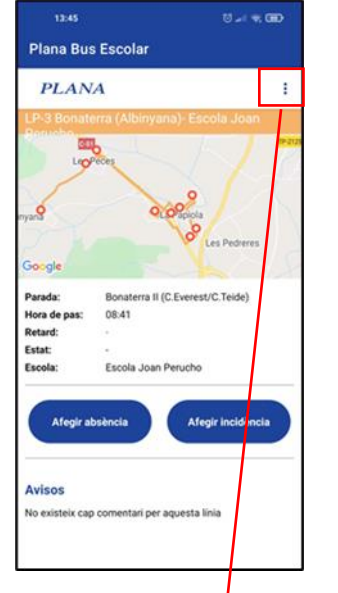

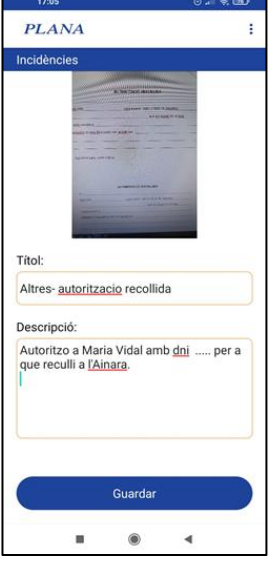

**Avisos:** es rebran informacions relatives a la línia (talls de carrer, anul·lacions de parades, etc). **Afegir absència:** els tutors notificaran absències futures (cal tenir en compte que s'hauran de crear per a cada línia si correspon (anada + tornada). **Afegir incidència:**

**PLANA** 

- Objectes perduts.
- Altres: canvis de parada, autoritzacions de tornada a casa sol, justificants faltes d'assistència, etc. Es poden emplenar els documents oficials del CCBP, fer-ne una fotografia i pujar-la a l'app.

\*utilitzar l'apartat "**títol**" per a descriure si es tracta d'un objecte extraviat o altres.

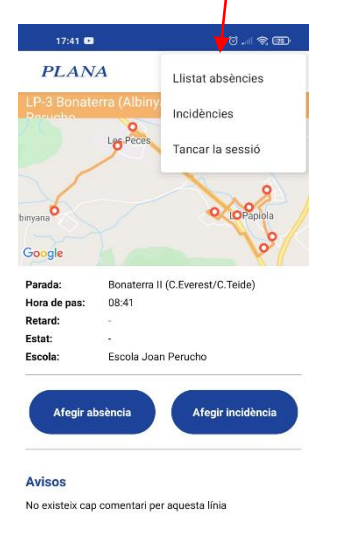

Des del menú situat a la part dreta de la pantalla de la línia escolar podem accedir a:

- Llistat d'absències que hem programat.
- Incidències que hem programat nosaltres i visualitzar les que ha programat l'empresa de transport.
- Tancar sessió.